## **Installationsanleitung WLAN stabo outdoorcam 110°, Art.Nr. 51096 mit App Pano360S Pro für iOS**

Hinweis: **Film Bestätigen Tippen.** 

**Achtung:** *Bevor Sie mit der Installation beginnen deaktivieren Sie die Funktion "Mobile Daten" in ihrem Smartphone. Nach erfolgreicher Installation können Sie die Funktion wieder aktivieren!*

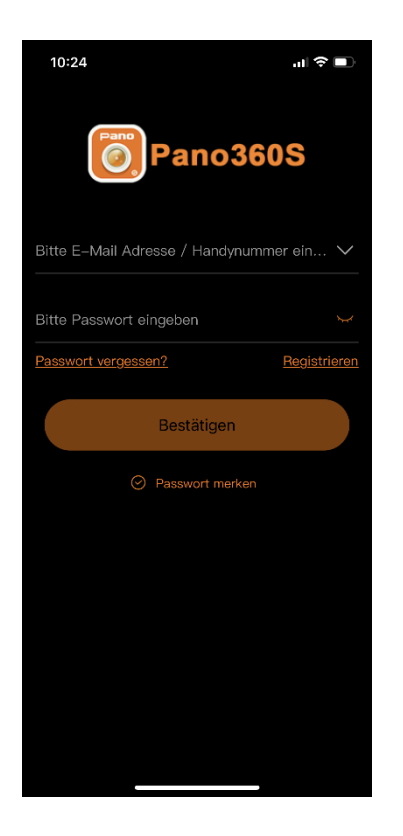

 $10:37 - 4$  $\mathbf{m} \otimes \mathbf{m}$  $\bullet$ Gerät Gruppe Demo Konfiguration Kameranetzwerk  $\bullet$  $\bullet$ 

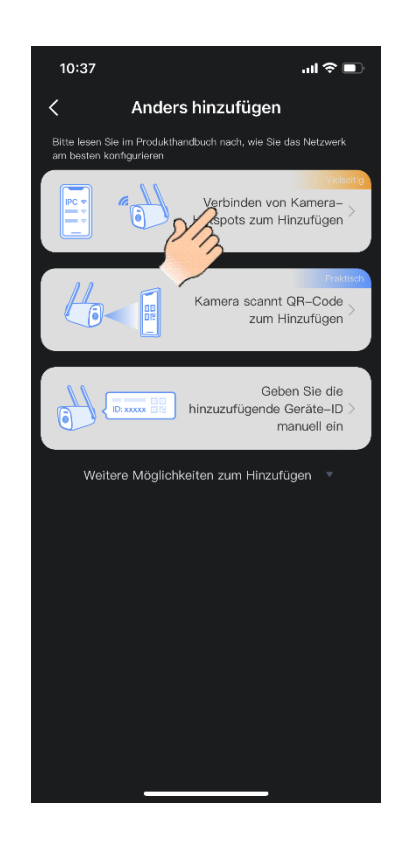

Benutzerkonto erstellen (Registrieren) und öffnen

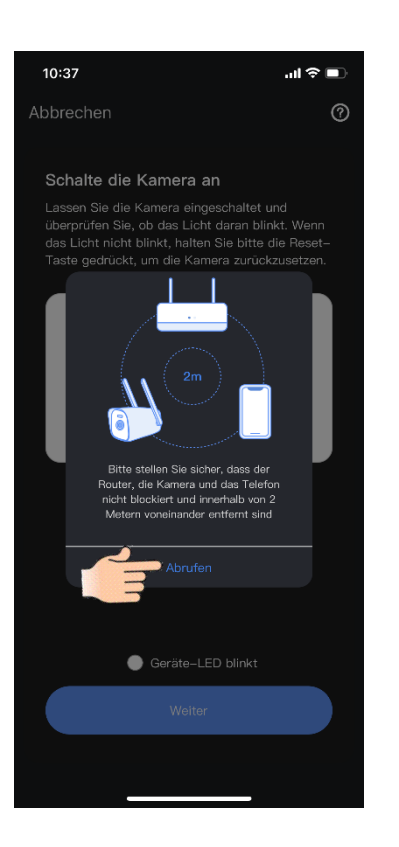

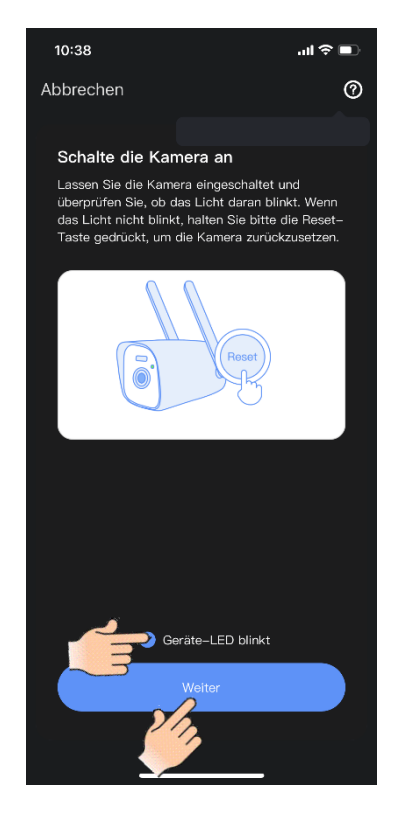

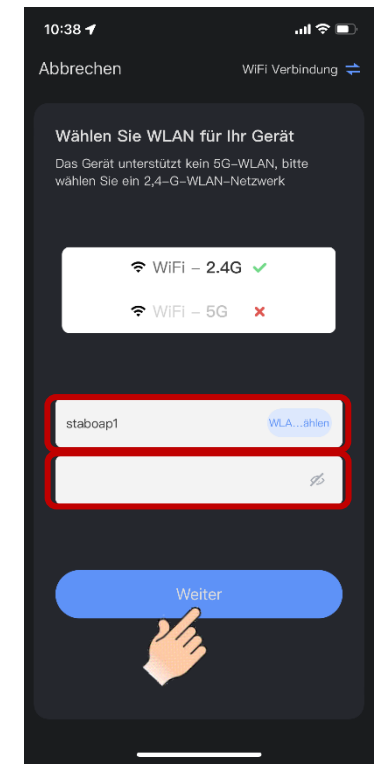

Router auswählen und Passwort eingeben.

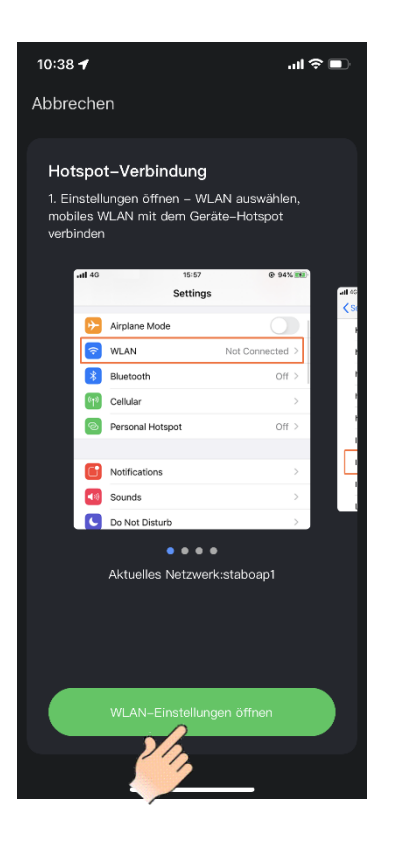

## Zu den Telefon Einstellungen Verbinden Passwort eingeben: 11111111

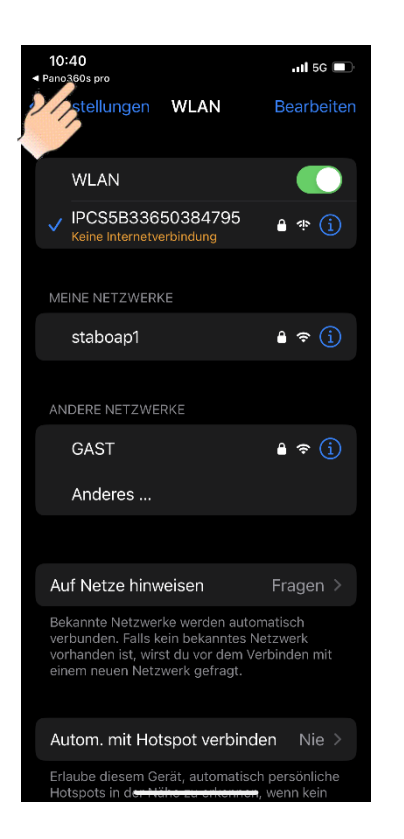

Zurück zur Pano360S Pro App

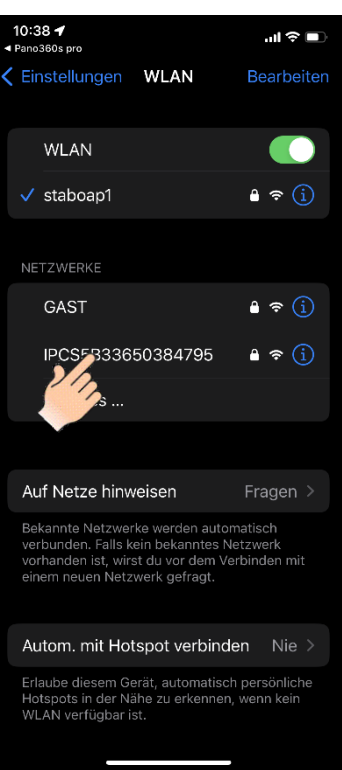

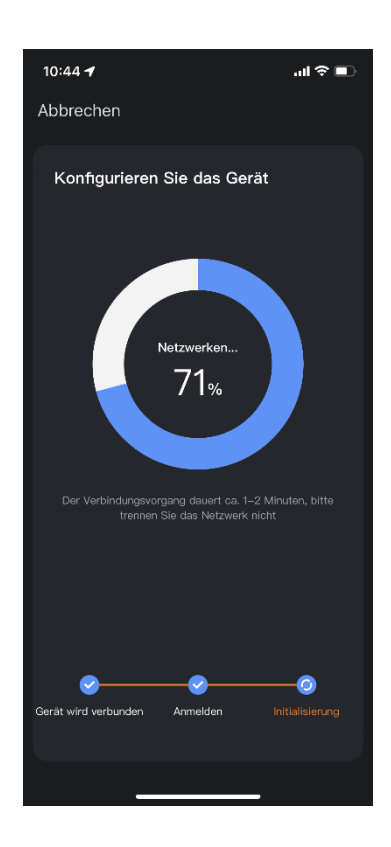

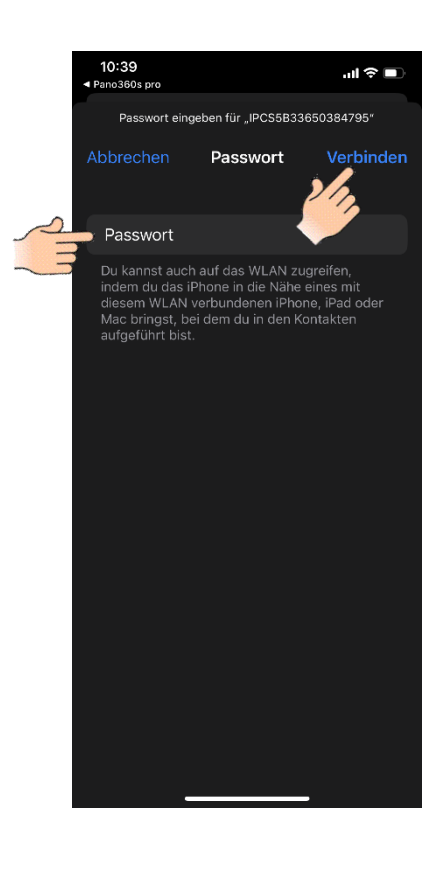

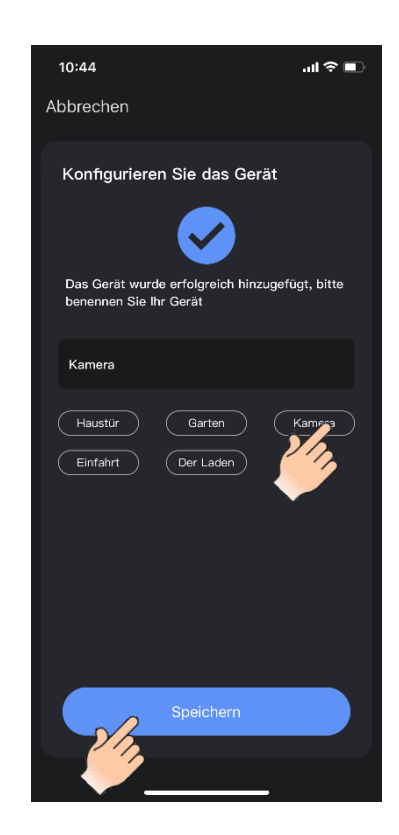

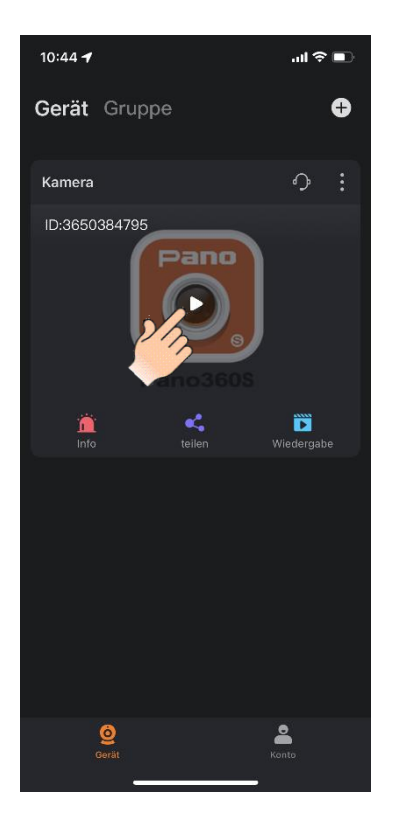

Kamera verbunden, Livebild abrufen